Wykresy Podstawy<br>Przykłady opisane w tej lekcji dostępne są w arkuszu Excela: <u>Wykresy Podstawy.xls,</u> tylko ich samodzielne przerobienie daje gwarancję<br>zapamiętania tej lekcji. Przykłady opisane w tej lekcji szkolenie są w arkuszu Excela. Wyklesy Podstawy Als, tylko lott sali<br>Zapamiętania tej lekcji.<br>Przykłady dla wszystkich lekcji szkolenia Excel 2003: <u>ExcelSzkolenie.pl Cwiczenia Excel 2003.zip</u>

**Przykład 1.**

(Arkusz: 'Wykresy Podstawy 1')

Podstawy przygotowywania wykresów zostaną zaprezentowane na przykładzie tabeli przedstawiającej sprzedaż za 12 miesięcy.

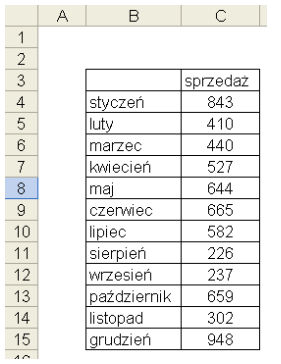

Pierwszym krokiem powinno być zaznaczenie tabeli z danymi wraz z nagłówkami wierszy i kolumn.<br>Później wybieramy z Menu: Wstaw → Wykres... - aby uruchomić Kreator Wykresów.<br>W pierwszym kroku wybieramy wykres słupkowy i prz

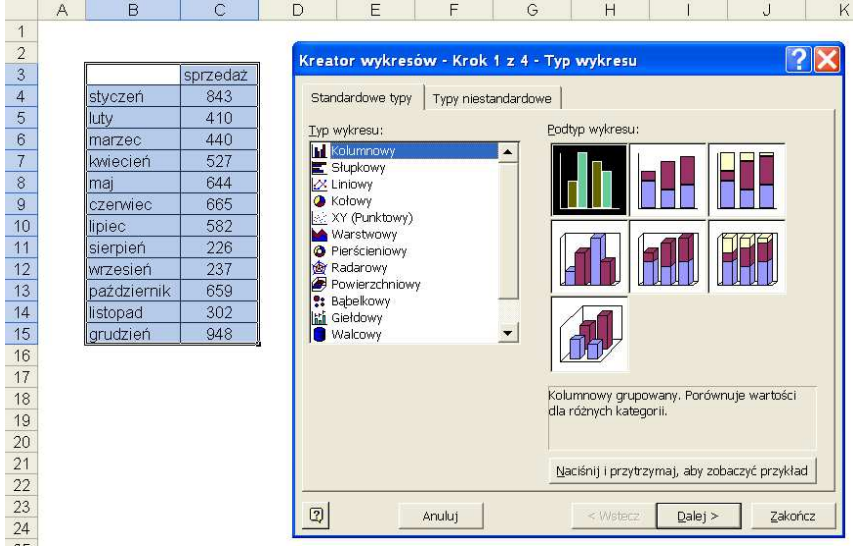

W kolejnych krokach klikamy przycisk 'Dalej>' nie dokonując zmian ustawień. W poniższym 3 kroku widać, że nagłówek kolumny został automatycznie wpisany jako tytuł wykresu. Możemy go poprawić/uściślić teraz lub później.

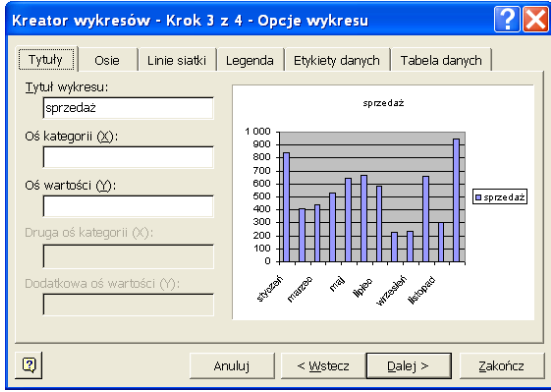

W ostatnim 4 kroku, pojawia się pytanie czy wykres ma pojawić się jako obiekt w arkuszu, na którym obecnie pracujemy, czy też wykres ma 'stać się' nowym arkuszem.

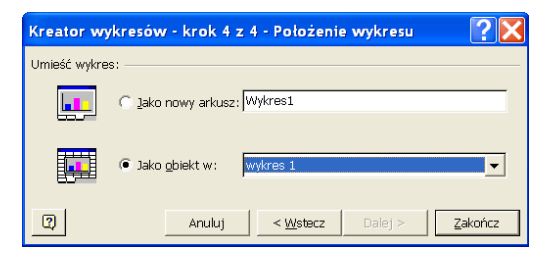

Po wybraniu 'Zakończ' w powyżej pokazanym oknie, wykres pojawi się w naszym arkuszu, będzie pokazany na tle białego prostokąta. Wykres ten możemy przeciągnąć w inne miejsce lub zmienić jego rozmiar łapiąc za jeden z kwadracików które pokażą się w jego rogach po jednokrotnym kliknięciu wykresu.

Standardowo Excel dodaje linie siatki (poziome czarne linie na rysunku poniżej), możemy je usunąć klikając na nie (rysunek poniżej) i wciskająć przycisk 'Delete'.

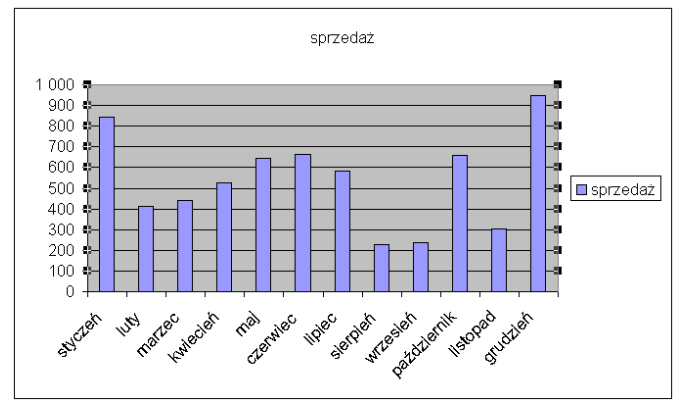

W analogiczny sposób usuniemy szare tło wykresu.

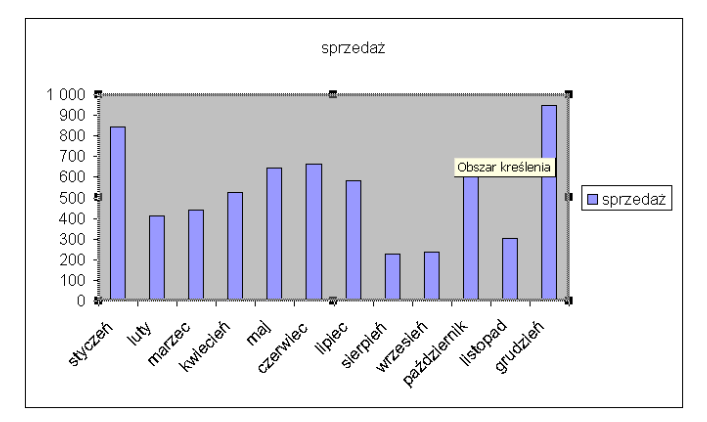

Możemy zmieniać rozmiar (ciągnąc za czarne kwadraty które pojawią się po kliknięciu legendy) bądź przesuwać legendę utworzoną przez Excela. W naszym przypadku ponieważ występuje tylko jedna kategoria danych legenda jest zbędna i skasujemy ją.

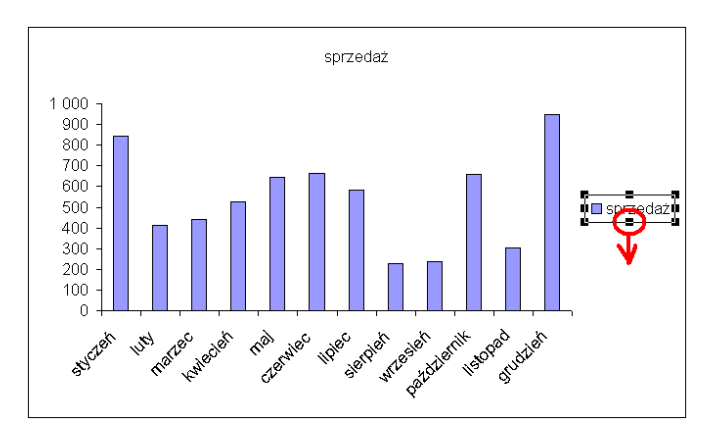

Kolejnym krokiem będzie sformatowanie osi. Po wybraniu osi (pojedynczym lewym kliknięciem myszy) możemy zmieniać czcionkę etykiet, jej<br>wielkość i format (np. na procenty lub mniej/więcej liczb po przeciku) korzystając z ik To samo tyczy się pozostałych elementów wykresu – legendy tytułu, etykiet etc.

Pomog  $\begin{array}{c|cccc}\n\hline\n\end{array}$  10  $\begin{array}{c|cccc}\n\hline\n\end{array}$  B  $I \perp \underline{U} \,\otimes\, \begin{array}{c|cccc}\n\star,0 & \star,0 \\
\star,0 & \star,0\n\end{array}$ **Arial CE** 

Klikając na osi prawym klawiszem myszy i wybierając 'Formatuj osie...' uzyskamy dostęp do większej ilości opcji.

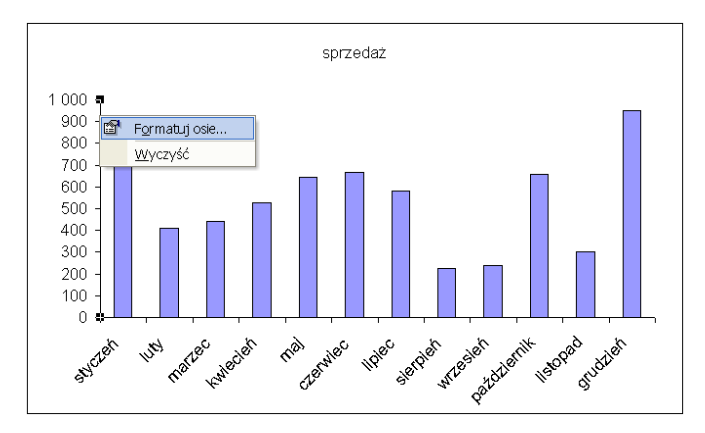

W oknie 'Formatuj oś', które się wyświetli na karcie 'Skala' możemy zmienić np. Minimum, od którego zaczyna się wykres, lub jednostkę główną<br>jeśli uważamy że etykiet na osi jest zbyt dużo. W naszym przykładzie nie będziemy

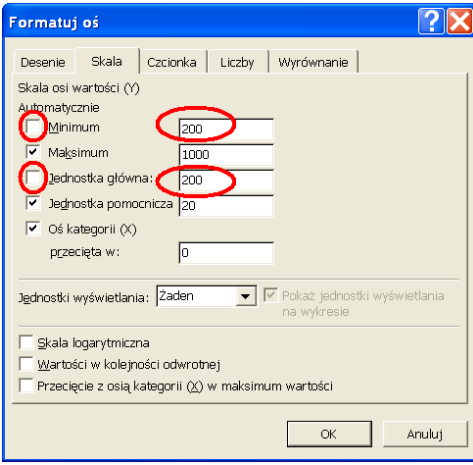

Zmienimy natomiast format osi poziomej, czyli osi X. Na karcie 'Wyrównanie' okna 'Formatuj oś' możemy ustalić ułożenie tekstu, ustalimy je na poziome i klikniemy przycisk 'OK'.

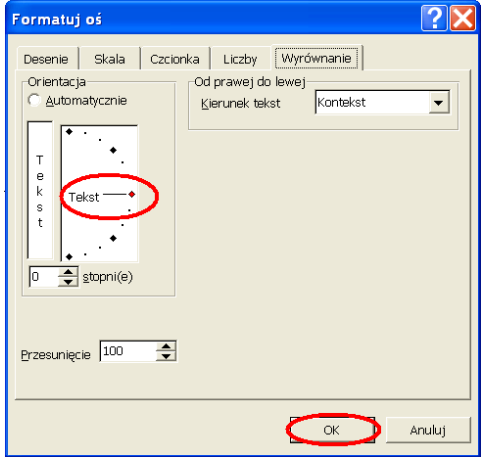

W wyniku tej operacji nazwy miesięcy ustawione są poziomo ale Excel ukrył co drugi z nich.<br>Załóżmy że takie rozwiązanie nam nie odpowiada, aby je zmienić musimy ponownie wejść do okna 'Formatuj oś', tym razem na kartę 'Ska

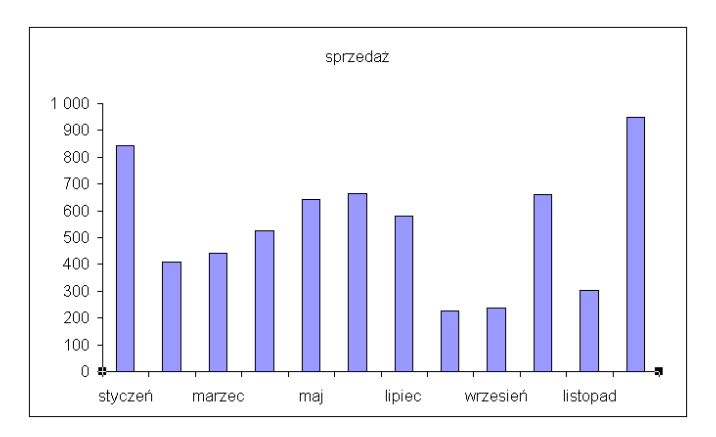

Jak widać poniżej (w czerwonej elipsie) obecnie pokazywana jest co druga etykiety, zmieńmy tą wartość na 1.

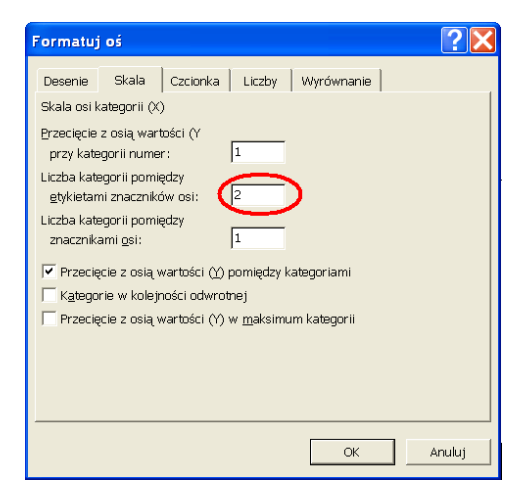

W efekcie powyżej opisanego działania pokazały się wszystkie miesiące i są one w poziomie. Niestety jednak nazwy są za długie i nachodzą na siebie. Zmniejszenie czcionki nie załatwia tego problemu.

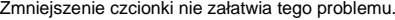

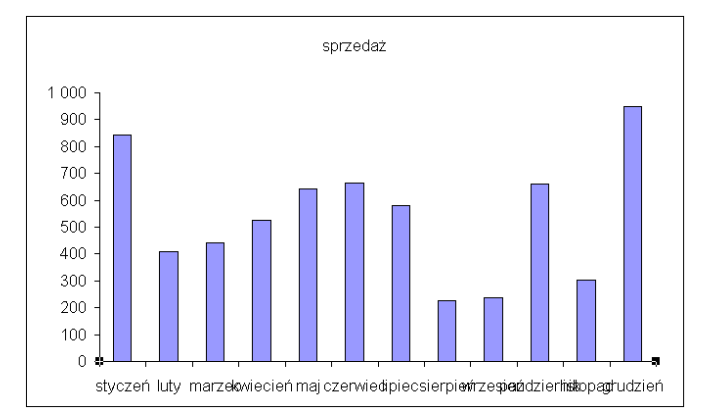

Dość często, jeśli w pliku Excela chcemy pokazać tabelę z danymi i wykres a opisy w tabeli są za długie i nie powinniśmy ich skracać, tworzy się drugą listę ze skróconymi nazwami.

Jeśli klikniemy w serie słupków lewym klawiszem myszy, obszary danych, z których korzysta wykres zostaną zaznaczone kolorowymi obwódkami.<br>Obwódki te można przeciągać zmieniając w ten sposób źródło danych wejściowych. Jest to bardzo przydatne, kiedy musimy utworzyć wiele tak samo sformatowanych wykresów, przygotowujemy jeden wykres, kopiujemy go wiele razy, po czym dla każdego z nich przeciągamy obszar pobierania danych w nowe miejsce.

W naszym przypadku przeciągniemy obszar pobierania etykiet poniżej gdzie wprowadziliśmy skrócone nazwy miesięcy.

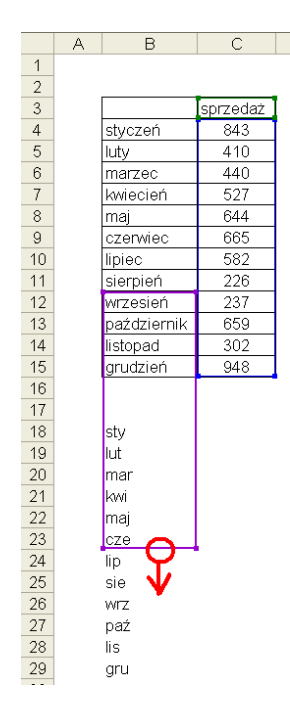

Aby ukryć te skrócone nazwy miesięcy najprościej będzie zmienić kolor ich czcionki na biały.<br>Excel nie pokazuje wykresów, jeśli dane używane przez te wykresy znajdują się w ukrytych wierszach lub kolumnach, nie możemy ich

Alternatywnym do przeciągania sposobem na zmianę źródła danych jest kliknięcie w obszarze wykresu prawym klawiszem myszy i wybranie opcji 'Dane źródłowe...'

W poniższym oknie na karcie 'Serie' możemy zmieniać zakresy danych wejściowych, etykiet a także dodawać kolejne serie danych.

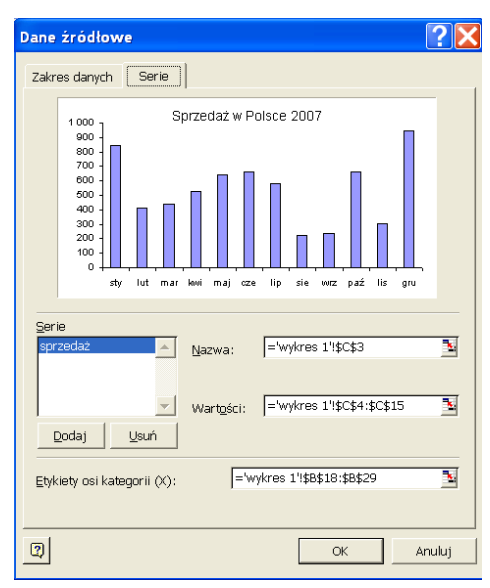

Po uzyskaniu w opisach skróconych nazw miesięcy, kolejnymi krokami będzie, poprawienie tytułu wykresu, dodanie etykiet danych z wartościami oraz trendu.

Zmienienie tytułu polega na 2 pojedynczych kliknięciach go i wprowadzeniu zmian.

Aby dodać etykiety danych klikamy prawym przyciskiem na słupku z danymi i wybieramy opcję 'Formatuj serie danych...'

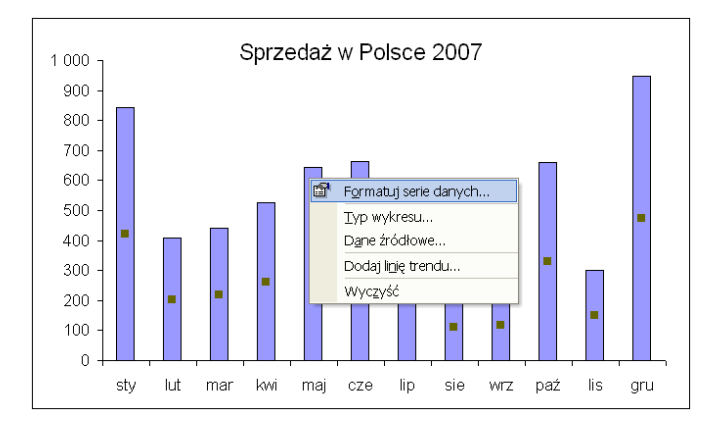

W oknie 'Formatuj serię danych' na karcie 'Etykiety danych' zaznaczamy opcję 'Wartość'.

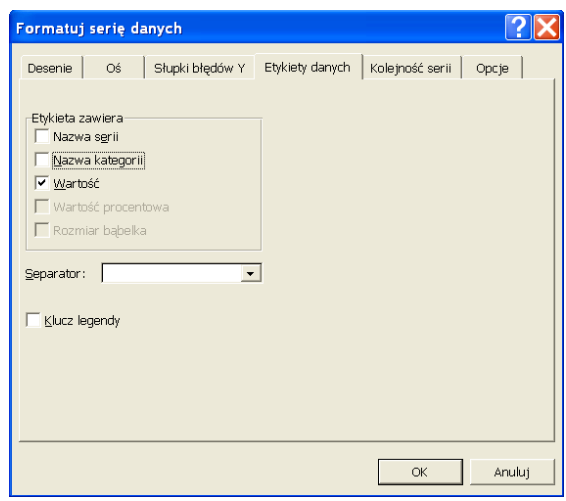

Aby dodać linię trendu ponownie klikamy na kolumnie prawym przyciskiem, ale tym razem wybieramy opcję 'Dodaj linię trendu...'<br>W oknie 'Dodaj linię trendu' na karcie Typ wybieramy rodzaj trendu. Dla wielu rodzajów danych, s

W karcie 'Opcje' możemy wybrać pokazywanie współczynnika R<sup>2</sup>, który określa jak dobrym dopasowaniem jest wyznaczony trend, jest to<br>przydatne np. jeśli na podstawie równania trendu chcielibyśmy wyznaczać przyszłe wartości,

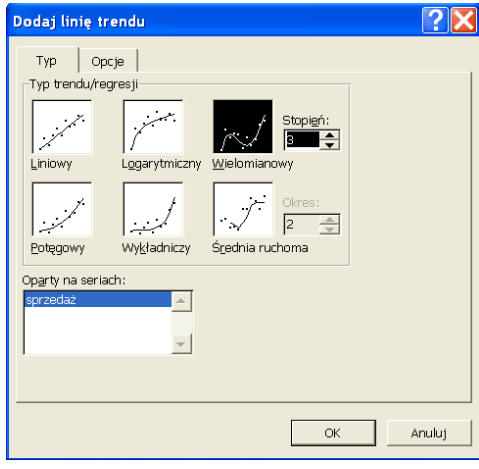

Klikamy prawym przyciskiem myszy na linii trendu na wykresie i wybieramy opcję 'Formatuj linie trendu...' Na karcie 'Desenie' okna 'Formatuj linię trendu' zmieniamy styl na linię przerywaną i grubość na cienką linie.

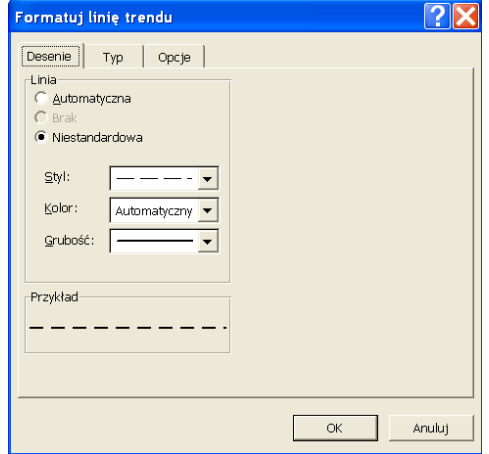

W wyniku wyżej opisanych zmian uzyskamy wykres, który powinien wyglądać tak jak poniżej.

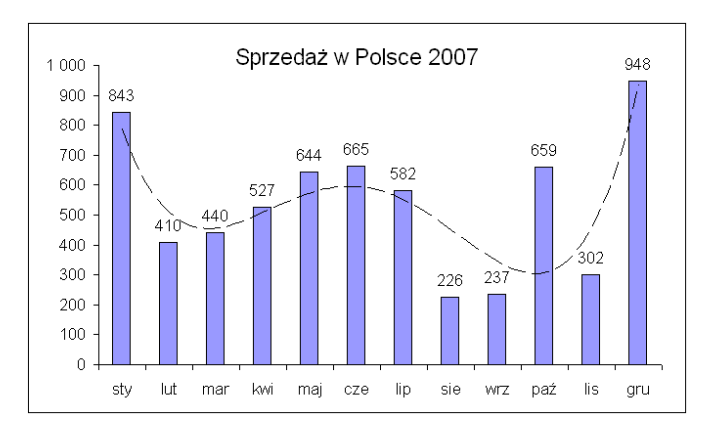

Na tym możemy poprzestać, bądź też (w zależności od poczucia estetyki), zmienić wypełnienie słupków na wykresie.<br>Aby to zrobić klikamy słupki najpierw lewym a potem prawym klawiszem i wybieramy opcję 'Formatuj serie danych

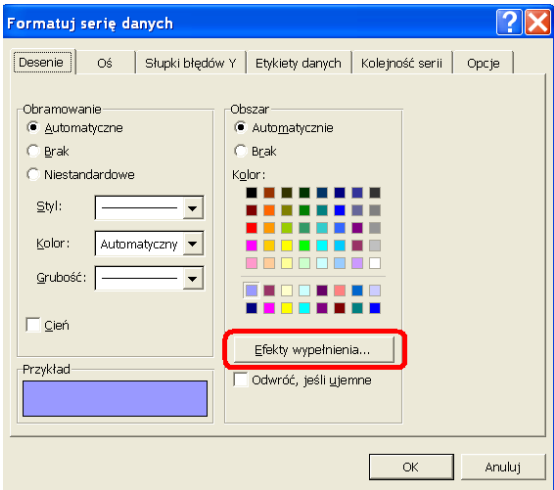

Proponuje dokonać zmian na karcie 'Gradient' tak jak jest to pokazana w poniższym oknie. Opcji wypełnienia jest bardzo wiele, włącznie nawet z<br>wypełnianiem słupków zdjęciami, zanim jednak zaczniemy je radośnie odkrywać sug

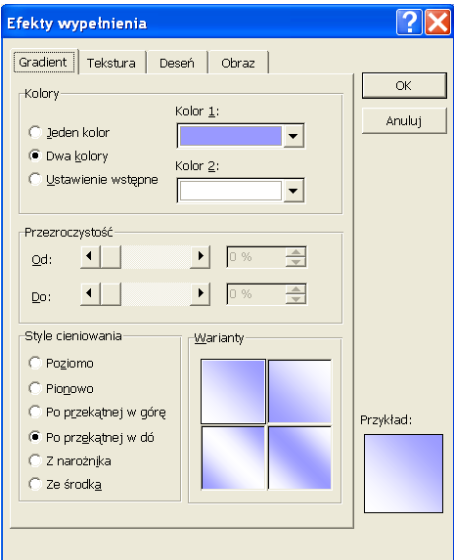

W efekcie przeprowadzonych zmian, nasz wykres będzie wyglądał tak jak poniżej.

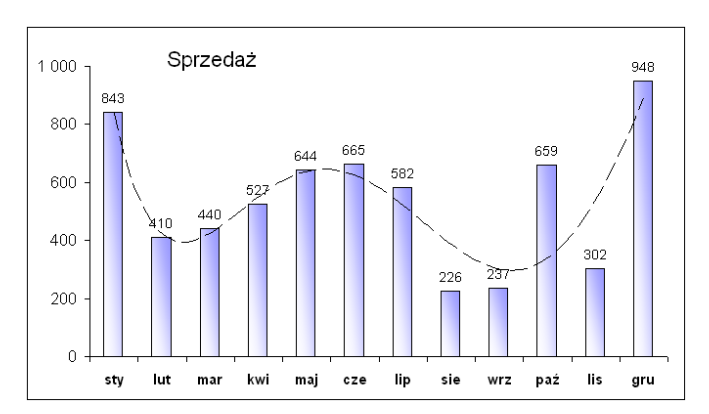

Powyższy wykres jest już skończony.

Załóżmy jednak, że poproszono nas o przygotowanie wykresu w tym samym formacie dla sprzedaży w sztukach. Dane, dla których mamy<br>przygotować taki raport, znajdują się w komórkach: 'B40:C52'.<br>Moglibyśmy powtórzyć wszystkie o

 $\overline{\phantom{a}}$  $A$  $\overline{B}$  $\overline{C}$  $\begin{array}{r} 35 \\ 36 \\ 37 \\ 38 \\ \hline 39 \\ \hline \end{array}$ sprzedaż w 40 .<br>sztukach  $\frac{41}{42}$ 247 styczeń luty  $\overline{126}$  $\begin{array}{r} 43 \\ 44 \\ 45 \\ 46 \\ 47 \\ 48 \end{array}$ marzec  $117$ kwiecień 159 maj 193 187 czerwied lipiec  $151$ sierpień 73  $\frac{49}{50}$ <br> $\frac{51}{52}$  $62$ wrzesień 165 październil  $\overline{83}$ listopad 303 grudzień 53

Zaznaczamy przygotowany wcześniej wykres i kopiujemy go (Ctrl+C).

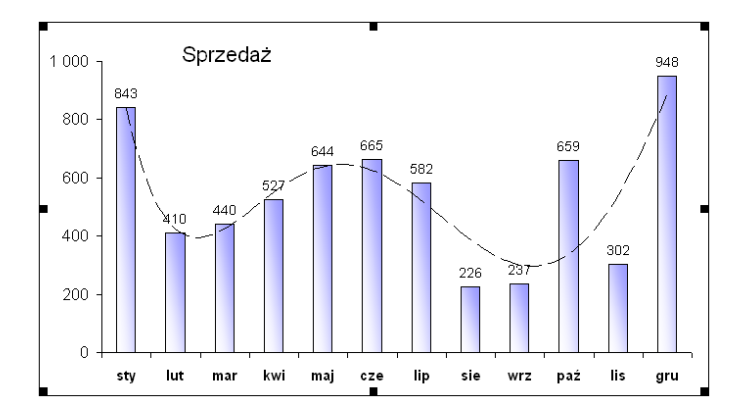

Wybieramy komórkę przy tabeli ze sprzedażą w sztukach i wklejamy tam wykres (Ctrl+V). Klikamy na jeden ze słupków wybierając całą serie danych.

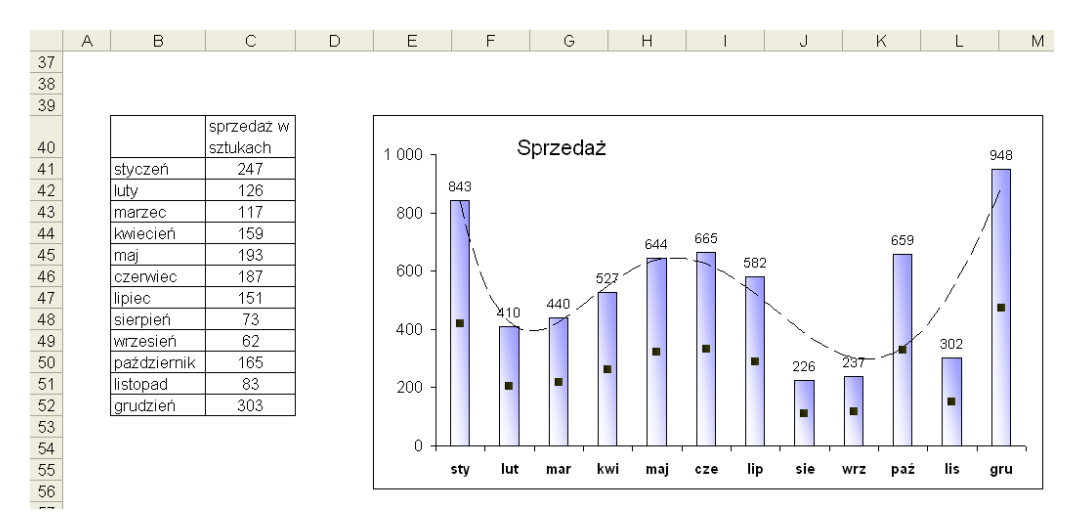

Powyżej w tabeli ze sprzedażą pokazane zostanie z jakich danych korzysta wykres. Klikamy lewym klawiszem myszy na bok niebieskiego<br>prostokąta i przeciągamy go w dół na tabele z danymi ze sprzedażą w sztukach.

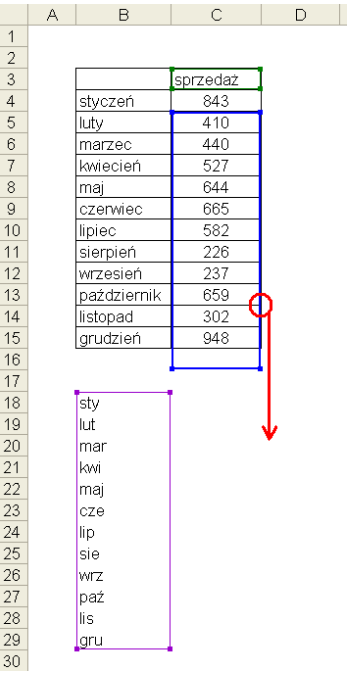

Po upuszczeniu prostokąta we właściwym miejscu wykres automatycznie zacznie pokazywać nowe dane.

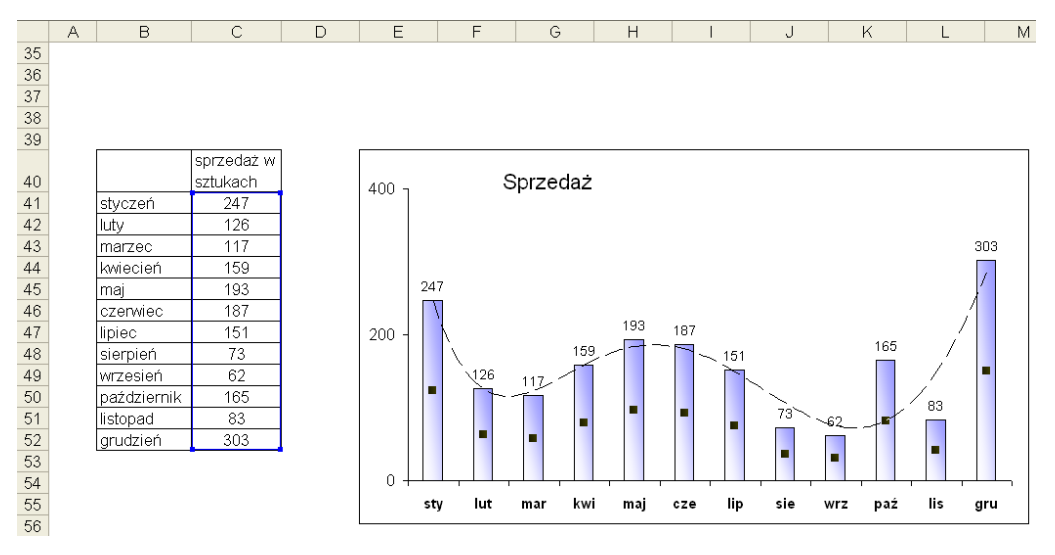

Pozostało już tylko zmienić tytuł, oraz skalę i jednostkę główną pionowej osi, aby wykres można było uznać za skończony.

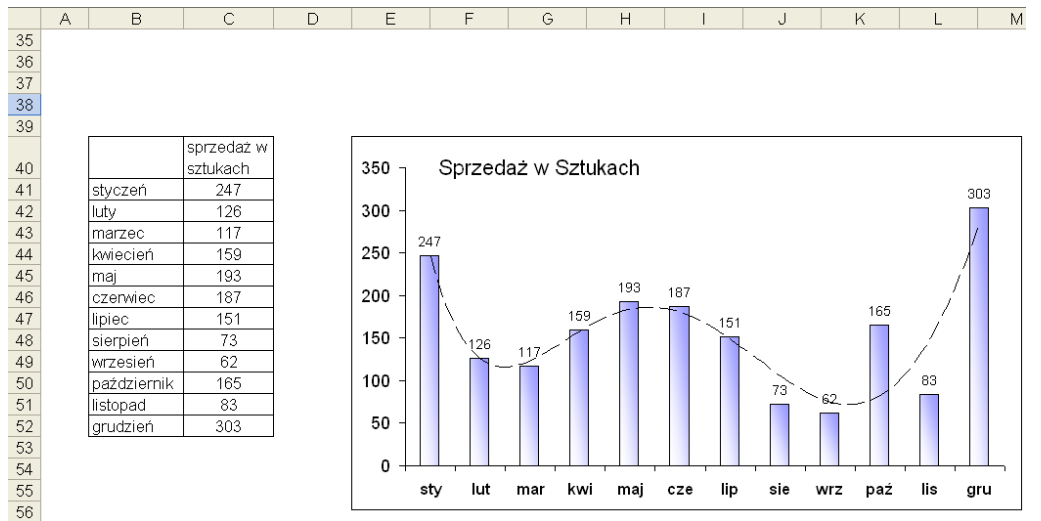

Wykresy można także przenosić na inne arkusze lub pliki. Inaczej mówiąc jeżeli mamy wykres w odpowiadającym nam formacie, przygotowywanie takiego samego jest stratą czasu, lepiej skopiować istniejący i zmienić źródło danych.<br>W przypadku kopiowania wykresów z innych arkuszy lub plików zmiany źródła danych dokonujemy poprzez kliknięcie na wykresie prawym<br>klawi

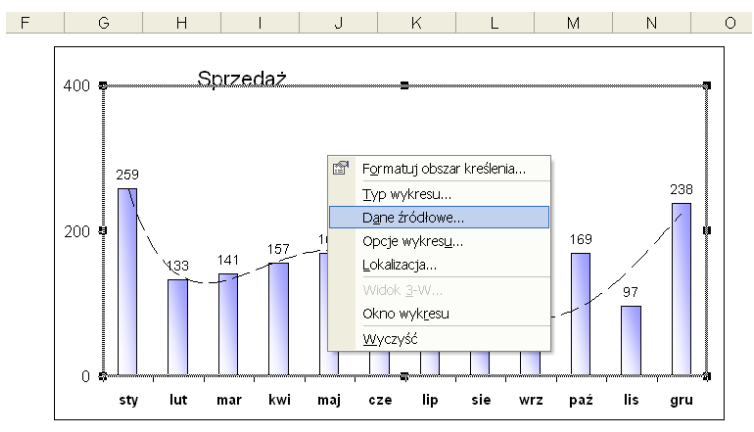

Zmian dokonujemy w polach: 'Nazwa:', 'Wartości:', 'Etykiety osi kategorii (X):'.

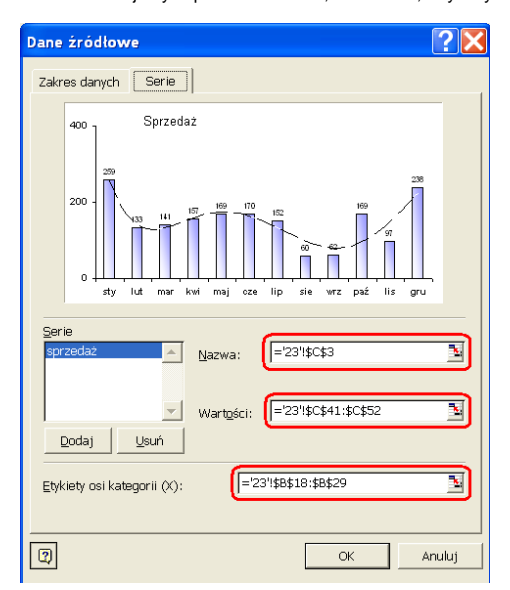

Jeżeli wykres który tworzymy ma więcej lub mniej wartości lub serii danych, możemy dokonać zmiany wielkości obszaru z którego ciągną się dane klikając na serie danych i po pokazaniu się obszarów, z których pobierane są dane do wykresu, wystarczy zmienić wielkość tego obszaru przeciągając jeden z jego rogów w odpowiednie miejsce.

## **Przykład 2.**

(Arkusz: 'Wykresy Podstawy 2')

Aby w najlepszy możliwy sposób pokazać dane przedstawione w poniższej tabeli na 1 wykresie należy użyć wykresu o 2 osiach. Zaczniemy od wybrania tabeli wraz z nagłówkami, (ale bez sumy).

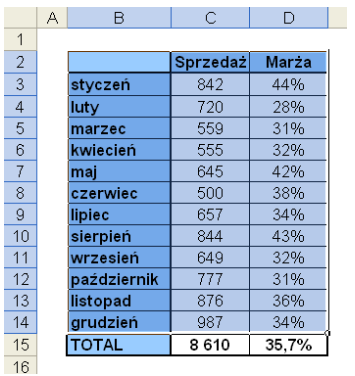

Uruchamiamy Kreatora wykresów (Menu: Wstaw → Wykres...), wybieramy kartę 'Typy niestandardowe' po czym wybieramy wykres: 'Liniowo-kolumnowy (2 osie)'

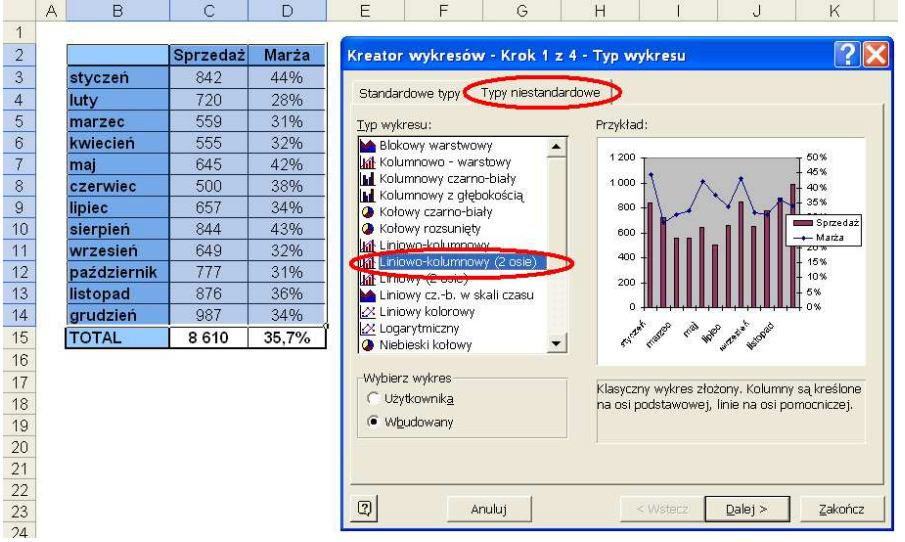

Wykres automatycznie przygotowany przez Exela będzie bardzo bliski temu, co chcemy osiągnąć.<br>Formatujemy wykres tak jak to było opisane w lekcji 'Wykresy podstawy'. Dodatkowo klikamy prawym przyciskiem myszy na linii przed

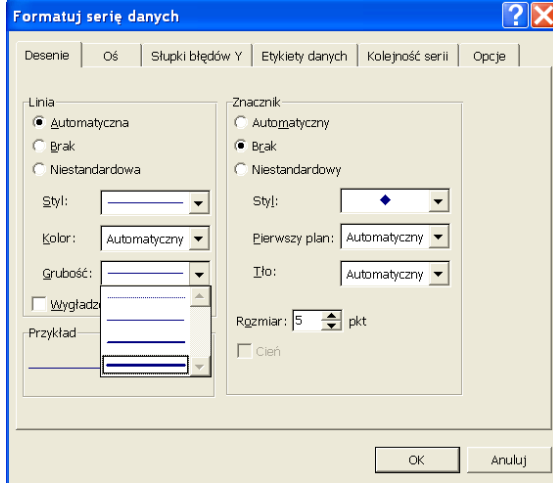

Wykres tego typu wygląda najlepiej, jeśli linia i słupki nie zachodzą na siebie. Aby to uzyskać w tym przypadku wystarczy zwiększyć maksimum na skali pokazanej po lewej stronie wykresu tak wykresy nie nachodziły na siebie.

Wykres uzyskany przez nas powinien wyglądać tak jak poniżej.

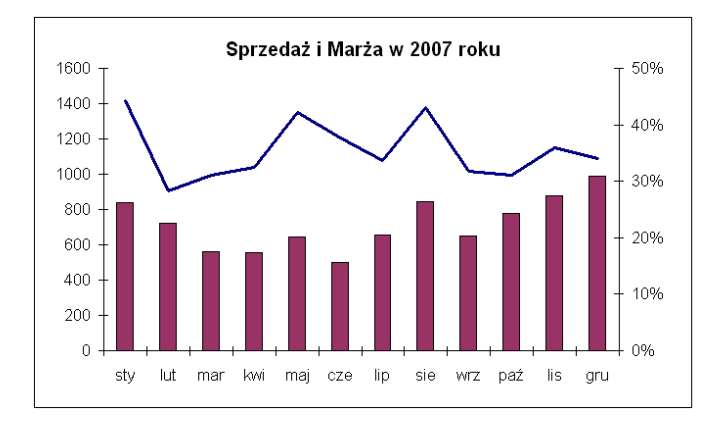

**Przykład 3** (Arkusz: 'Wykresy Podstawy 3')

W tym przykładzie chcemy pokazać na jednym wykresie dane Sprzedaży i Zamówień dla pewnego producenta. Obie zmienne przyjmują wartości w milionach jednak w przypadku sprzedaży są to setki milionów a ilość zamówień to milion i kilkaset tysięcy.<br>Dlatego też nie jest możliwe pokazanie obu danych na zwykływ wykresie liniowym, g

Skorzystamy z wykresu: Liniowego (2osie), który można znaleźć wśród 'Typów niestandardowych'. Pamiętajmy, aby przed wybraniem z Menu 'Wstaw' opcji 'Wykres...', należy zaznaczyć cały obszar wykresu wraz z nagłówkami wierszy i kolumn.

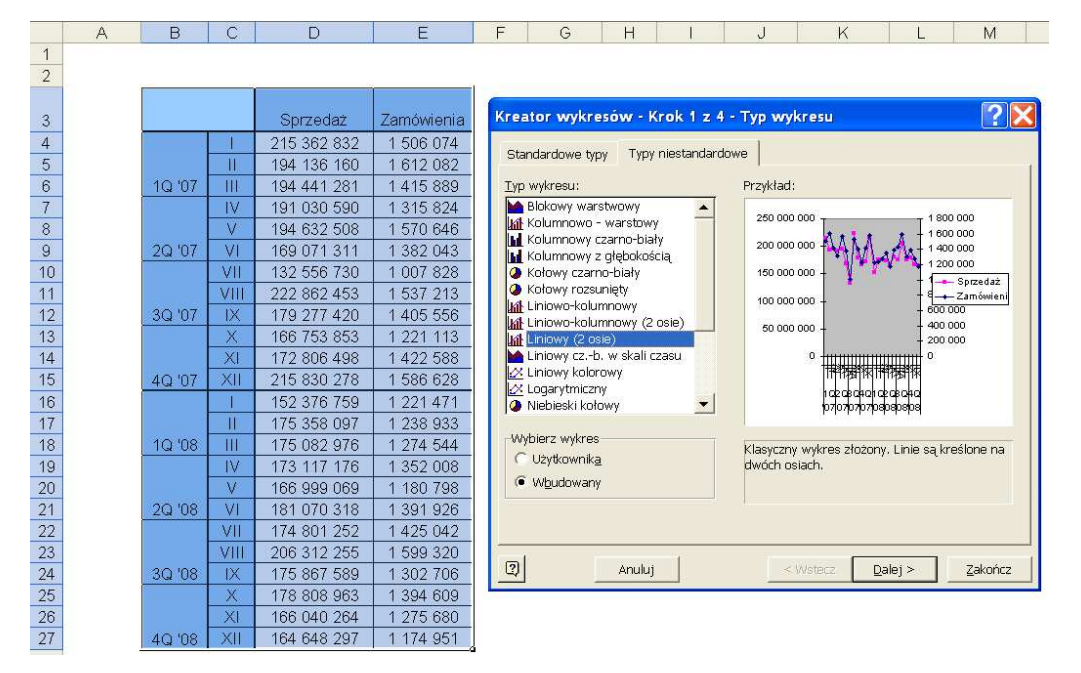

Wybieramy przycisk 'Zakończ', wykres, który zostanie utworzony powinien wyglądać tak jak na poniższym rysunku.

Warto zwrócić uwagę na etykiety na poziomej osi. Excel odwzorował etykiety kwartałów i miesięcy z kolumny z danymi na etykiety na wykresie. Etykiety lat zostały ukryte, ponieważ cały tekst nie mieścił się przy tej wielkości czcionki. Jeśli zmniejszymy czciokę lub wykres zostanie powiększony pokazane zostaną całe etykiety.

Klikamy prawym klawiszem myszy na osi znajdującej się z lewej strony i wybieramy opcję 'Formatuj osie...'

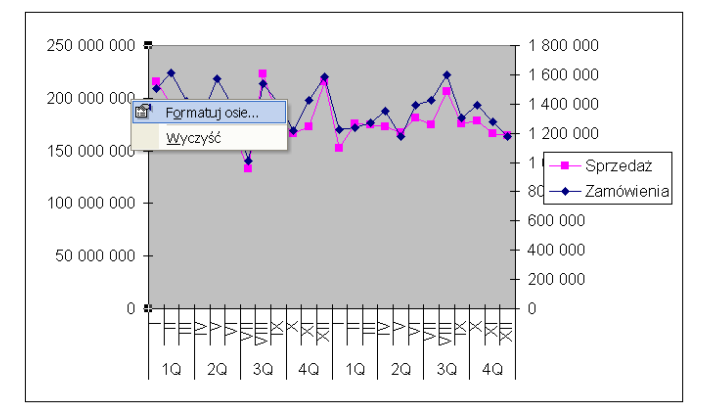

Na karcie 'Skala' Wprowadzamy Minimum oraz Maksimum, a także zmieniamy 'Jednostkę wyświetlania' na miliony oraz odznaczamy opcję 'Pokaż jednostki wyświetlania na wykresie' i klikamy przycisk 'OK'.

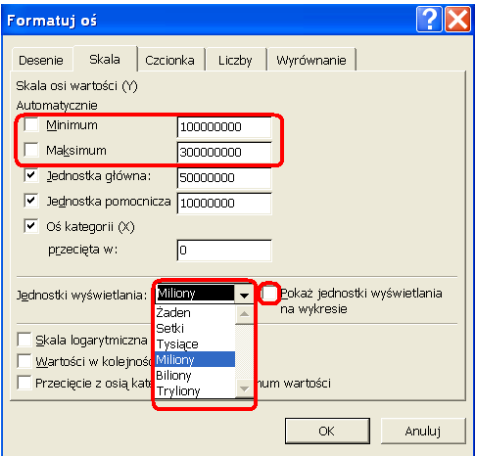

Dodatkowo przesuwamy legendę do prawego dolnego rogu i kasujemy szare tło. Powinniśmy uzyskać wykres taki jak przedstawiony poniżej.

To, że wykresy nie przecinają się i zajmują cały obszar, dzięki czemu są dobrze widoczne, zostało uzyskane dzięki właściwemu dobraniu<br>'Maksimum' i 'Minimum', w przypadku każdego wykresu zazwyczaj należy przeprowadzić kilka

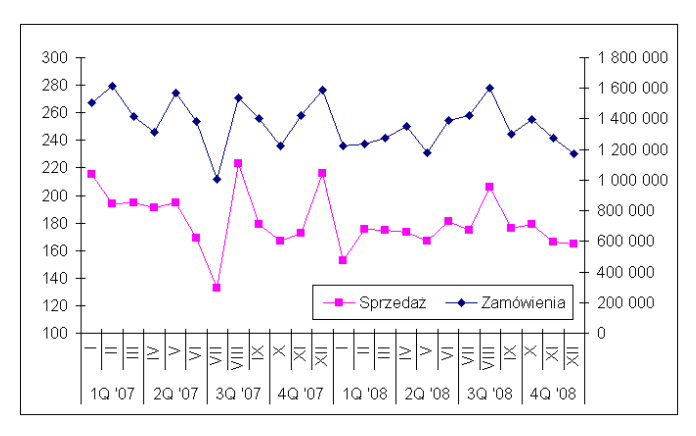

Kolejnym krokiem będzie zmiana jednostki wyświetlania dla osi znajdującej się z prawej strony. Aby pokazywała się jedna liczba po przeciku

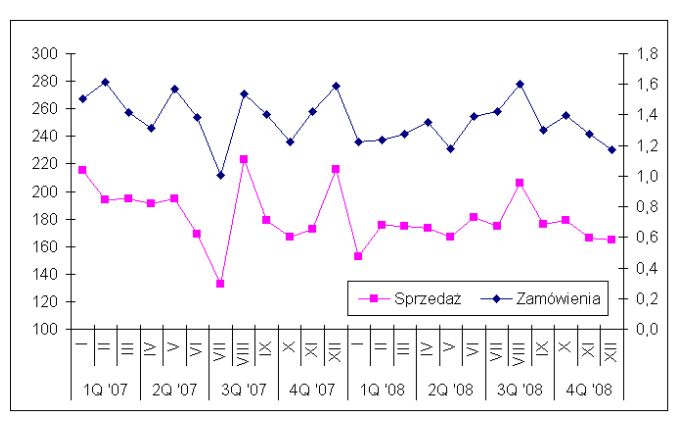

 $^*_{.00}$ należy wybrać oś i dodać miejsce dziesiętne klikając na ikonę 'Zwiększ dziesiętne'

Ostatnim krokiem będzie sformatowanie serii danych tak aby nie nie pokazywały znaczników, a linie były grube (jak to zrobić zostało opisane w przykładzie drugim).

W efekcie powinniśmy otrzymać wykres taki jak poniżej.

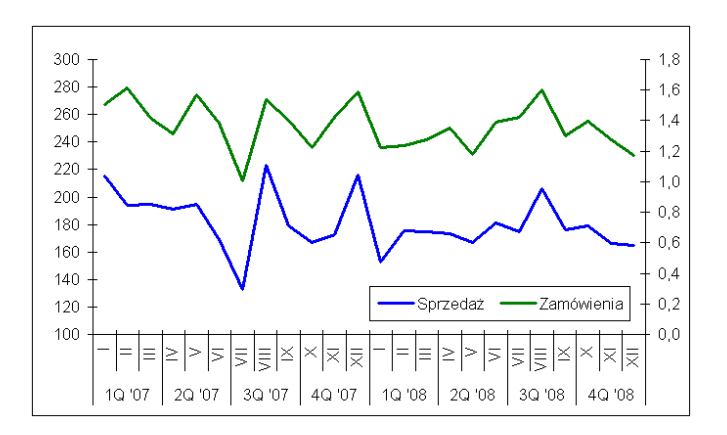

**Przykład 4** (Arkusz: 'Wykresy Podstawy 4')

Przykład 4 jest dość prosty i został tu zamieszczony po to, aby pokazać jak przygotować wykres, jeśli dane, z których ma on korzystać nie znajdują się w jednej ciągłej tabeli.

Poproszono nas o przygotowanie wykresu kołowego z informacjami o stanach magazynowych 4 produktów wg ich wartości, na podstawie poniższej tabeli.

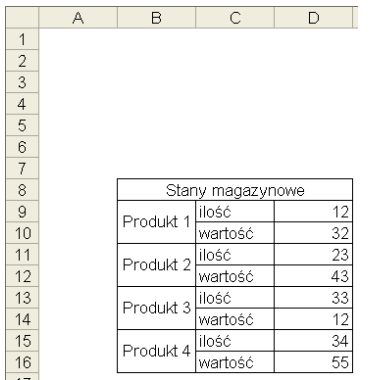

Najprostszym rozwiązaniem byłoby skopiowanie potrzebnych danych w inne miejsce i przygotowanie wykresu na ich podstawie. Zaznaczamy nowo utworzoną tabelę i wybieramy 2 podtyp z wykresów kołowych. Klikamy przycisk 'Zakończ'.

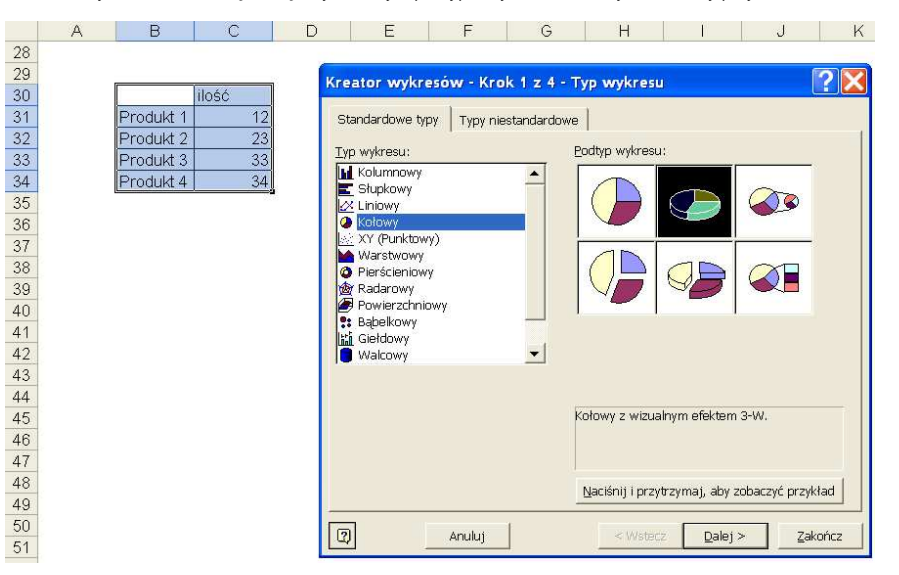

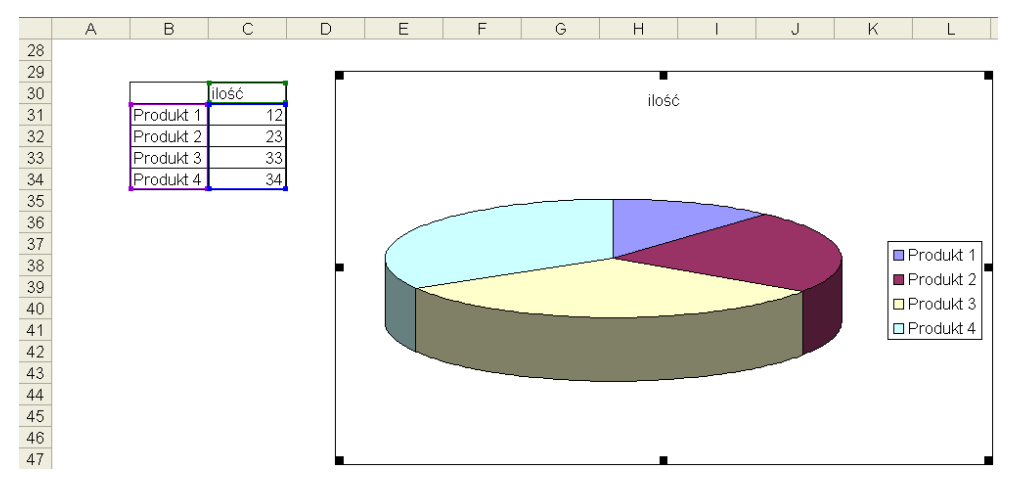

Kasujemy legendę, formatujemy wykres tak aby nie miał obramowania ani wypełnienia obszaru, dodajemy tytuł. Kolejnym krokiem będzie kliknięcie wykresu prawym klawiszem i wybranie polecenia 'Opcje wykresu...'

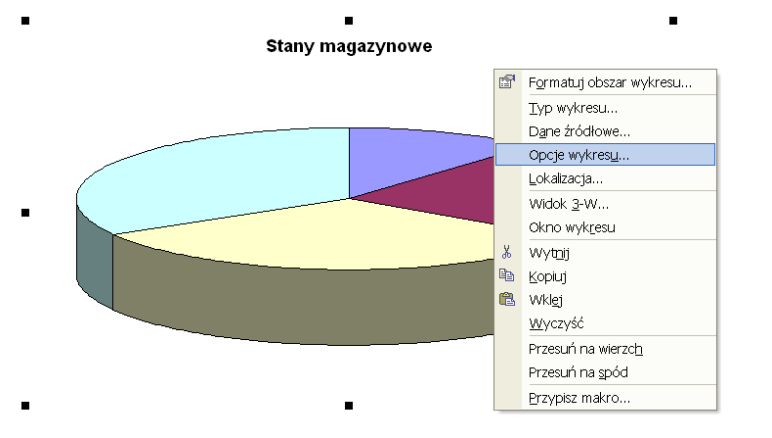

W oknie 'Opcje wykresu' na karcie 'Etykiety danych' wybieramy: 'Nazwę kategorii', 'Wartość' i 'Wartość procentową'.

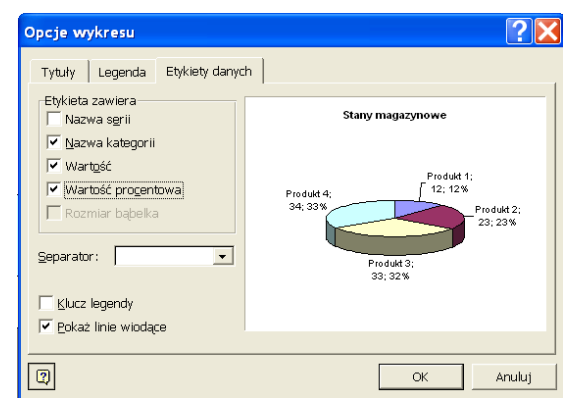

Przygotowanie wykresu możemy uznać za zakończone.

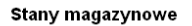

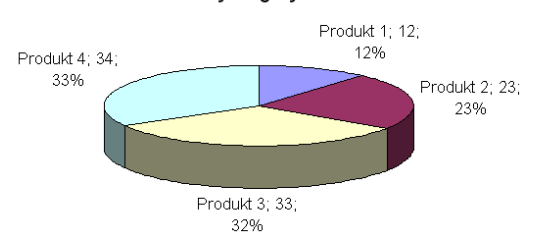

**Sposób 2**

Poniżej prezentuje drugie rozwiązanie, użyteczne, jeśli dane mają być czerpane bezpośrednio z oryginalnej tabeli.<br>Wprowadzając zakres danych, możemy wprowadzić wiele zakresów, oddzielając je średnikami, tak jak jest to pok

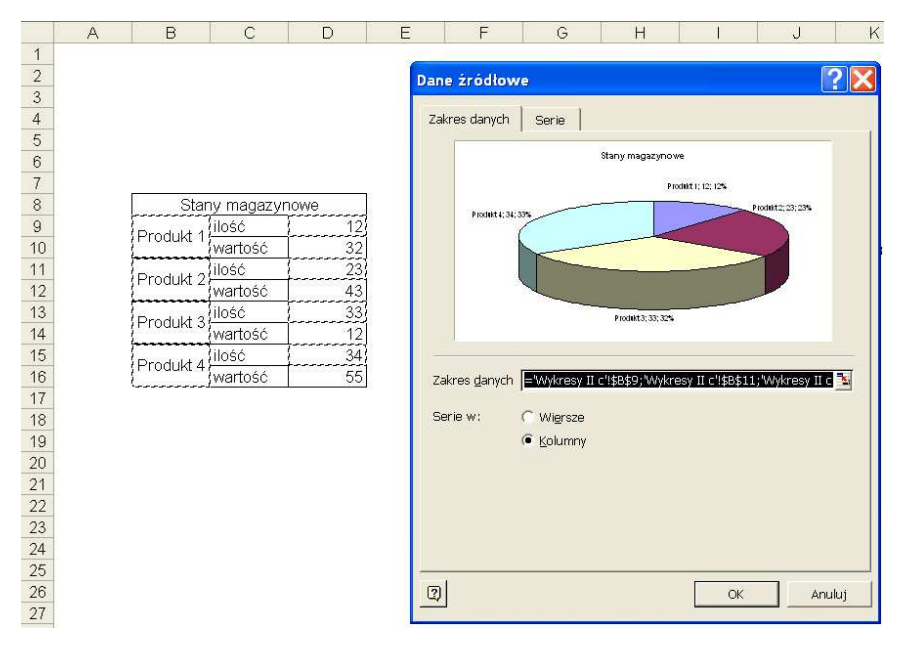

Możemy też zaznaczyć wybrane dane klikając na nie i trzymając cały czas wciśnięty klawisz Ctrl i dla tak zaznaczonego zakresu zrobić wykres kołowy.

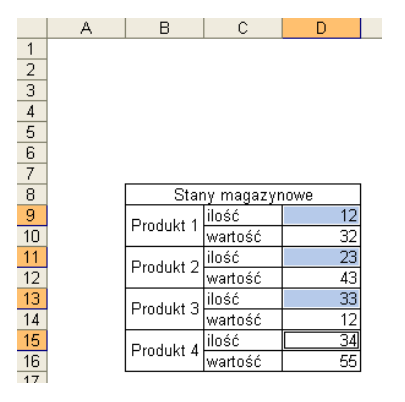

Wynikiem zastosowania jednej z powyższych metod będzie wykres niczym nie różniący się od wykresu przygotowanego na podstawie jednej 'ciągłej' tabeli.

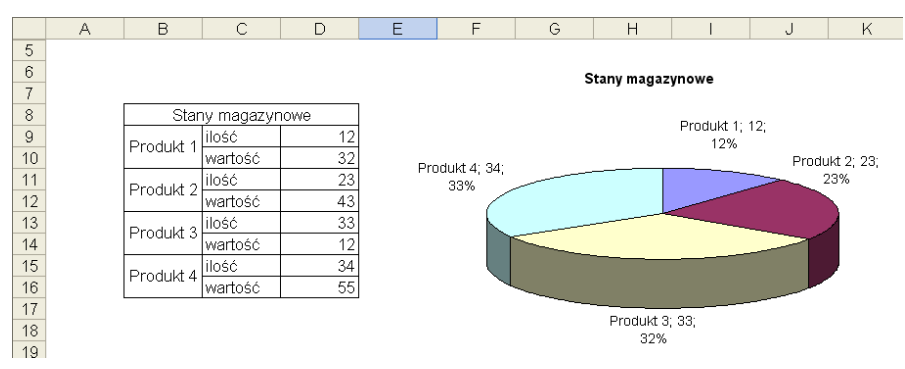

Na koniec tego przykładu jeszcze kilka słów o formatowaniu wykresów kołowych. Dwa pojedyncze kliknięcia w jedną z cząstek wykresy pozwoli go wybrać.

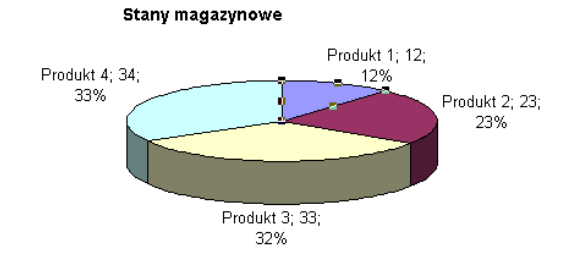

Aby zmienić kolor tej cząstki wystarczy kliknąć na ikonę 'kolor wypełnienia' aby zmienić kolor jego obszaru.

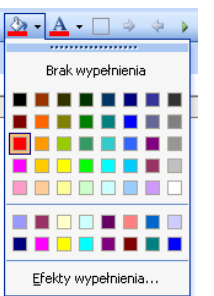

Możemy też wyciągnąć interesującą nasz część aby zwrócić na nią uwagę.

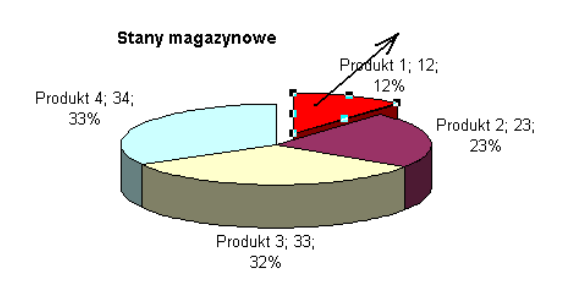

Aby obrócić wykres należy kliknąć go prawym klawiszem i wybrać polecenie 'Formatuj serie danych…'.

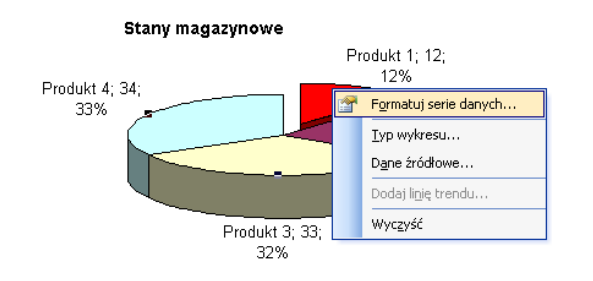

W karcie 'Opcje' znajdziemy 'Kąt pierwszego wycinka', dzięki którego możemy obracać wykres kołowy.

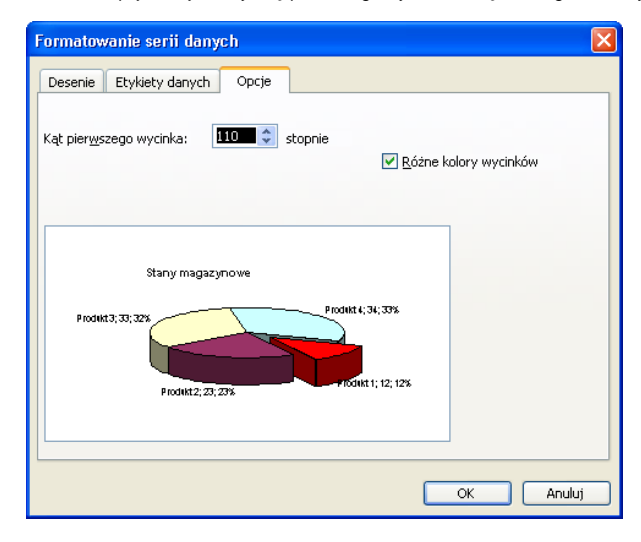

### **Przykład 5**

(Arkusz: 'Wykresy Podstawy 5')

W tym przykładzie nie wprowadzam nowej wiedzy chciałbym tylko pokazać, że pomimo tego, że na pewnym etapie zaawansowania opcje oferowane przez Excel przestają wystarczać, jednak dzięki kreatywnemu wykorzystaniu istniejących możemy tworzyć wykresy zgodnie z naszymi potrzebami.

W pewnej firmie w pierwszej połowie roku wzrost sprzedaży w porównaniu do ubiegłego roku był bardzo stabilny i wynosił około 5%, można by więc przypuszczać że w drugiej połowie roku wzrost sprzedaży będzie rósł podobnie.

W 3Q firma wprowadziła nową promocję, która trwała do końca roku i dzięki której udało się podwyższyć wzrost sprzedaży do 7,3%, gdyby nie zaszły inne zmiany należałoby przypuszczać, że wzrost sprzedaży w 4Q także wynosiłby około 7,3%.<br>Kierownictwo firmy zachęcone pozytywnymi wynikami pierwszej promocji w 4Q wprowadziło kolejną, obowiązującą równolegle. Na sk

sprzedaż w 4Q wzrosła o 10,2%.

Opisana powyżej sytuacja została przedstawiona poniżej w tabeli. (Określenie 'business as usual' jest powszechnie używane do opisania sytuacji, w której firma nie wprowadza istotnych zmian w swojej

# działalności).

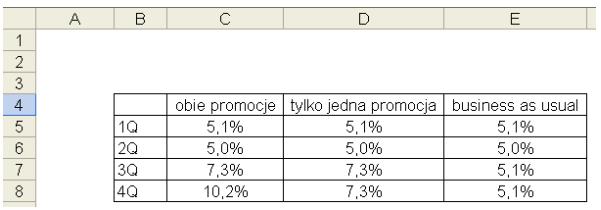

Przedstawiony poniżej wykres to zwykły wykres liniowy, efekt rozgałęzienia uzyskano dzięki ustawieniu serii danych tak, aby ta mająca być na wierzchu ('business as usual') była ostatnią kolumną w tabeli.

Ponieważ wiele wykresów jest przygotowywana w celu wklejenia ich do prezentacji w programie Power Point, sformatujemy ten wykres tak, aby dobrze wyglądał na slajdzie.

Dość często profesjonalne prezentacje mają ciemne tła, w poniższym przykładzie zmieniliśmy kolory wszystkich elementów wykresu tak, aby były widoczne na ciemnym tle.

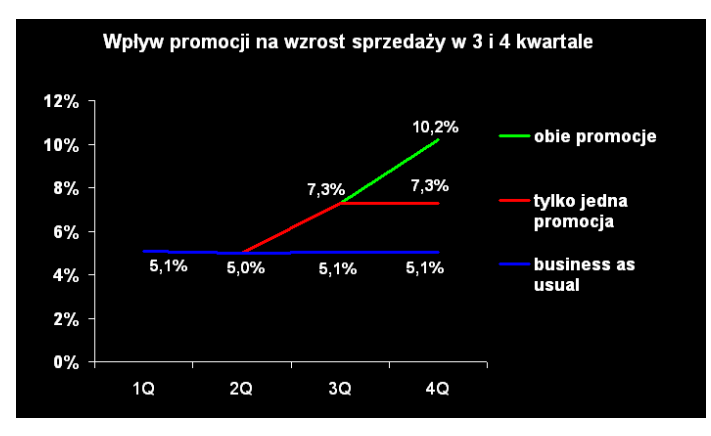

Aby tło prezentacji było widoczne spod wykresu należy usunąć tło wykresu, klikamy na wykres prawym przyciskiem myszy i wybieramy opcję 'Formatuj obszar wykresu...'

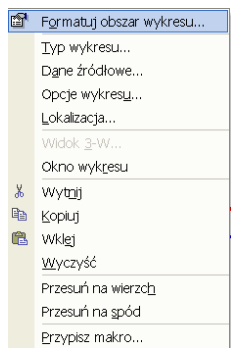

Po czym na karcie Desenie, dwukrotnie wybieramy opcję 'Brak' dla Obramowania i Obszaru wykresu.

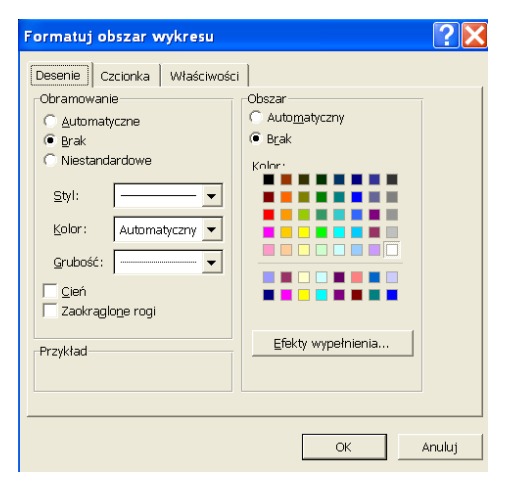

Kiedy będziemy zmieniać kolory czcionek na biały, Excel automatycznie zmieni ich tło na czarne. Aby zmienić tło na 'Przezroczyste' należy kliknąć dany element prawym przyciskiem myszy, wybrać opcję 'Formatuj...' i na karcie 'Czcionka' zmienić rodzaj tła.

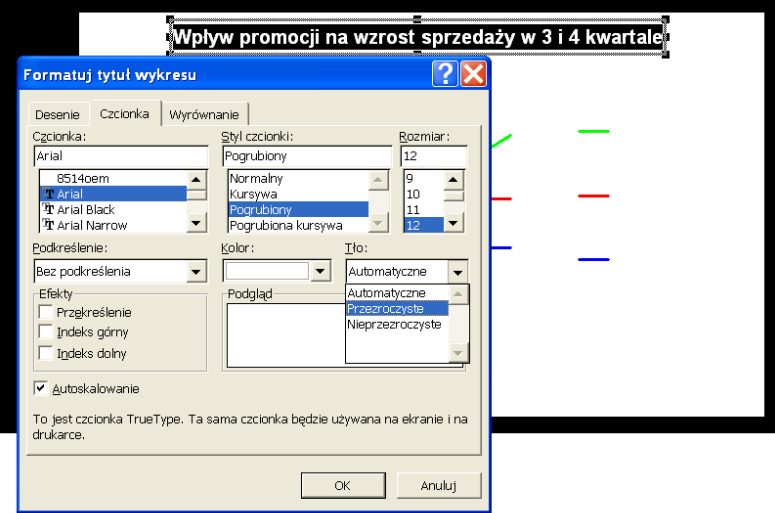

W efekcie uzyskamy wykres taki jak pokazany na poniższym rysunku.

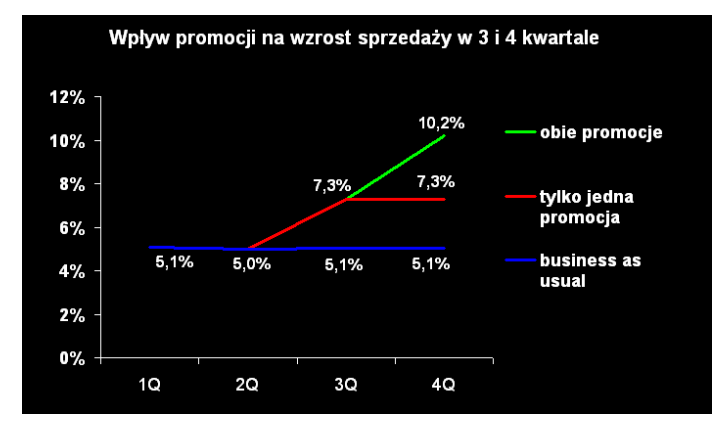

Tak przygotowany wykres możemy wkleić do prezentacji PowerPoint.

Do PowerPoint wklejamy obiekty z Excela wykonując następujące czynności:

- 1. W Excelu zaznaczamy interesujący nas obiekt, np wykres, tabelę
- 2. Wciskamy kombinację klawiszy 'Ctrl+C' lub klikamy ikonę 'Kopiuj' 3. Przechodzimy do Power Point
- 
- 4. Wybieramy z Menu 'Edycja' opcję 'Wklej specjalnie...' 5. W oknie 'Wklejanie specjalne' wybieramy opcję 'Obraz'

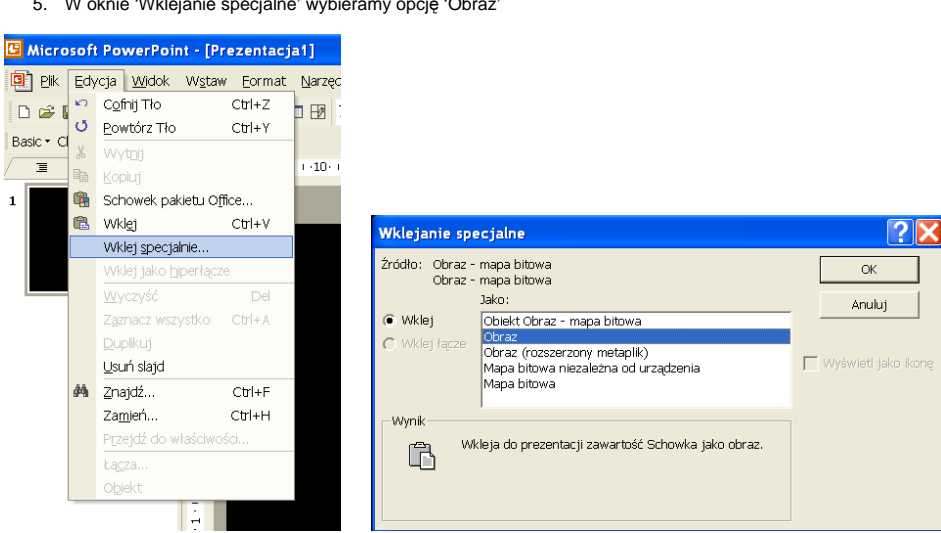

Zdecydowanie nie polecam wklejania obiektów z Excela do Power Point poprzez zwyczajne wybranie opcji wklej lub wciśnięcie klawiszy 'Ctrl+V'.<br>Efekt będzie wyglądał tak samo jak korzystając z procedury opisanej wyżej, jednak dołączonego pliku Excela i przejrzeć wszystkie dane znajdujące się także poza wykresem czy nawet w innych arkuszach, w przypadku przesyłania prezentacji do kontrahentów zdecydowanie nie jest to, na czym by nam zależało.

Istnieje także drugi godny polecenia sposób załączania tabel i wykresów z Excela w prezentacjach PowerPoint. Jeżeli jakąś prezentację tworzymy okresowo i zawiera ona te same tabele i wykresy a zmieniają się jedynie dane źródłowe do nich, warto skorzystać z opcji 'Wklej łącze'.

Postępowanie jest bardzo zbliżone do opisanego powyżej:

1. W Excelu zaznaczamy interesujący nas obiekt, np wykres, tabelę 2. Wciskamy kombinację klawiszy 'Ctrl+C' lub klikamy 3. Wciskamy kombinację klawiszy 'Ctrl+C' lub klikamy ikonę 'Kopiuj'

- 
- 
- 4. Przechodzimy do PowerPoint 5. W oknie 'Wklejanie specjalne' wybieramy opcję 'Wklej łącze'

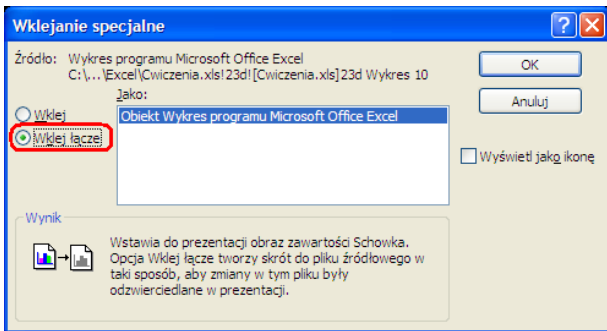

Łącza takie nie powodują zwiększenia rozmiaru pliku prezentacji o więcej niż jest to konieczne, a co najważniejsze niezwykle prosty jest ich update po zmianie danych w pliku Excela.<br>W programie PowerPoint wybieramy z Menu: Edycja → Łącza…

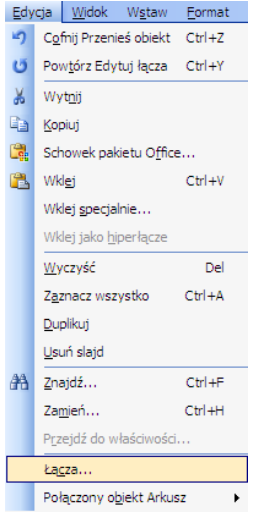

Zaznaczamy wybrane łącze lub łącza. Aby wybrać więcej niż jedno możemy posłużyć się przyciskami Ctrl (wybieranie klikniętych łączy) lub Shift (wybieranie wszystkich łączy pomiędzy klikniętymi łącznie z nimi). Wciskamy przycisk 'Aktualizuj teraz'', wielkości i położenie wklejonych tabel i wykresów pozostanie bez zmian, zmienią się tylko prezentowane na nich dane.

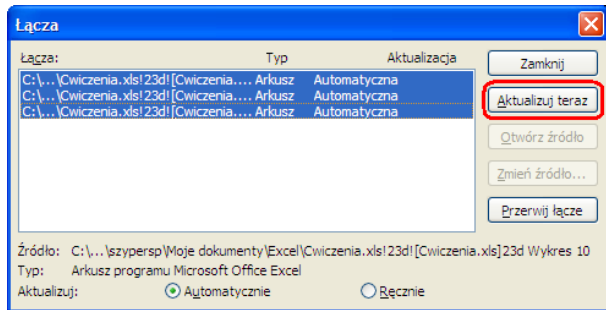

Podwójne kliknięcie na wykresie lub tabeli wklejonej poprzez zastosowanie opcji 'Wklej łącze' powoduje otwarcie pliku a w nim arkusza z którego łącze zostało wklejone.

# **Przykład 6.**

(Arkusz: 'Wykresy Podstawy 6')

Jeżeli chcemy podzielić słupki na grupy najłatwiej uzyskamy poniżej przedstawiony efekt wstawiając pomiędzy dane puste kolumny. Dzięki scaleniu komórek z nazwami kwartałów, które nie obejmuje pustych kolumn, widzimy na wykresie długie linie oddzielające kwartały.<br>Pustych kolumn nie można ukryć bo wykresy Excela nie pokazują danych w ukrytych kolumn tak bardzo, że nie będą widoczne.

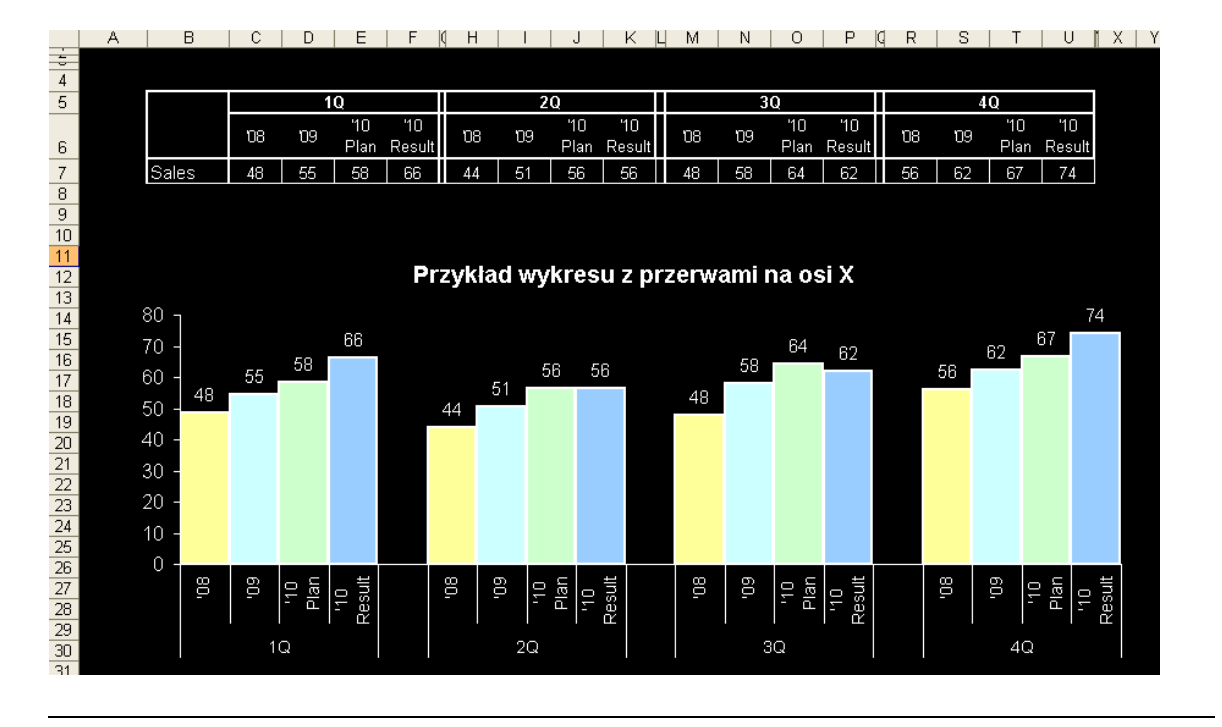

**Przykład 7.** (Arkusz: 'Wykresy Podstawy 7')

Nasze wykresy możemy uatrakcyjnić poprzez dodanie do słupków obrazków z logo firm konkurujących z naszą. Dla osób zajmujących się daną branżą taki wykres będzie wiele mówił już na pierwszy rzut oka.

Zacznijmy od przygotowania zwykłego wykresu słupkowego i wklejeniu znaków firmowych do arkusza Excela. Logo każdej firmy łatwo jest znaleźć i pobrać z Internetu.

Wykres formatujemy do takiej postaci jak na poniższym obrazku. Wybieramy pierwsze logo i kopiujemy je (Carl+C).

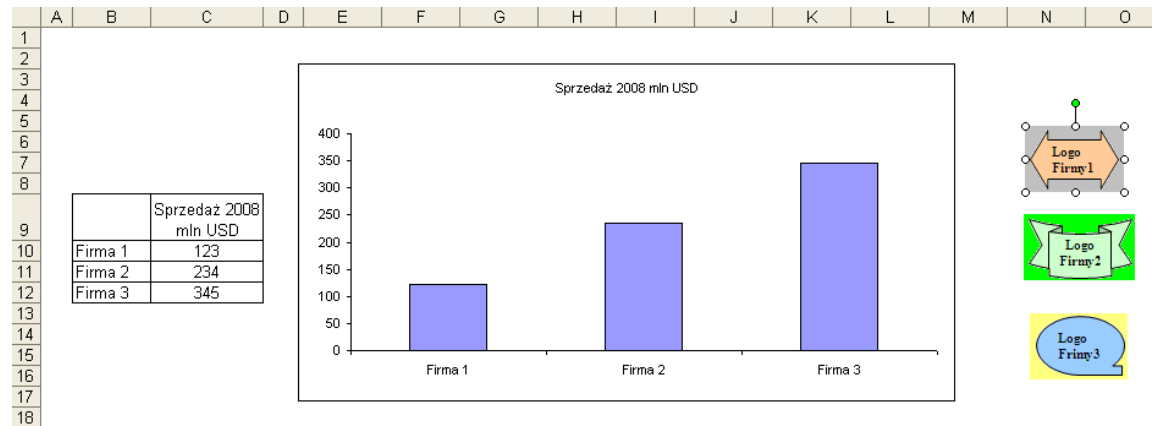

Klikamy na dowolny słupek wybierając całą serie danych. Wklejamy obrazek wciskając Carl+V.

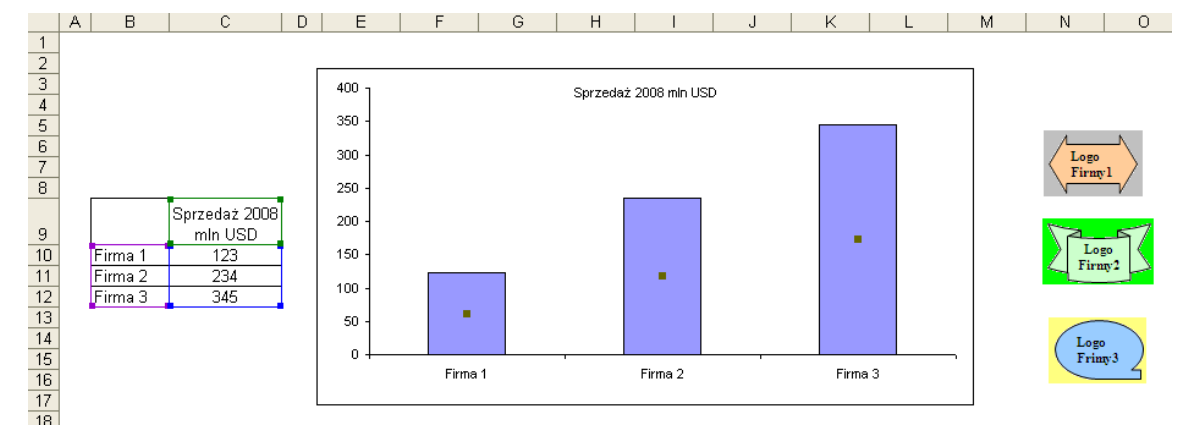

Logo firmy 1, zostało wklejone do wszystkich słupków i rozciągnięte.

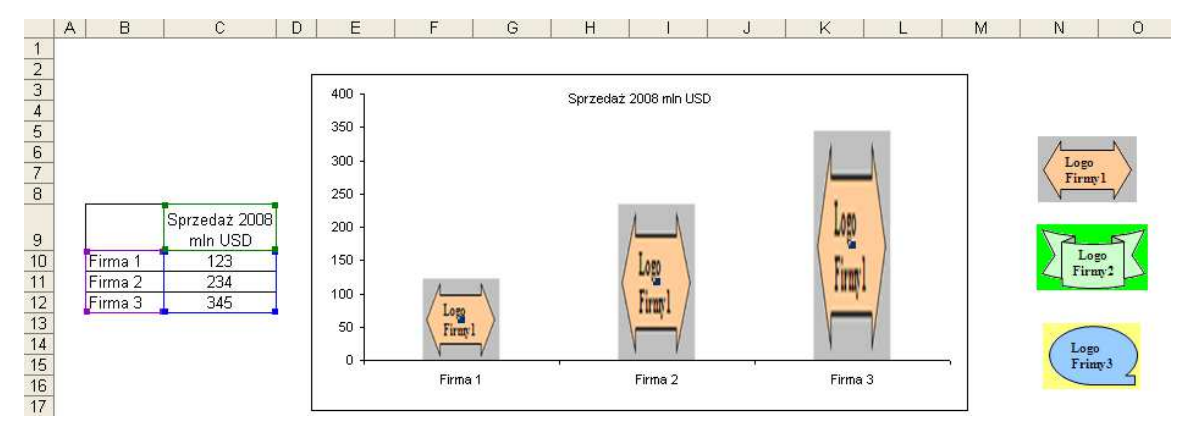

Klikamy dowolny słupek prawym klawiszem myszy i wybieramy polecenie 'Formatuj serie danych…'.

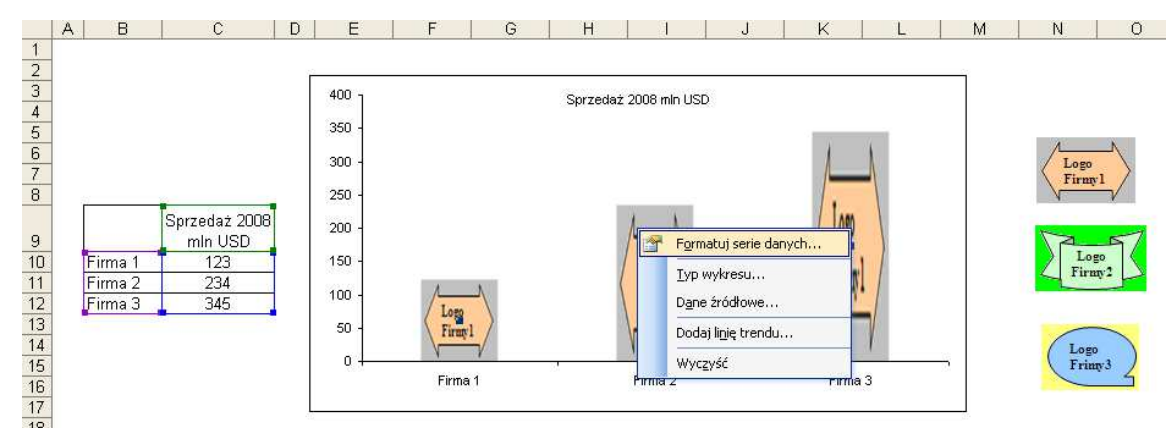

W oknie 'Formatowanie serii danych' na karcie 'Desenie' klikamy przycisk 'Efekty wypełnienia' znajdujący się z prawej strony u dołu karty.

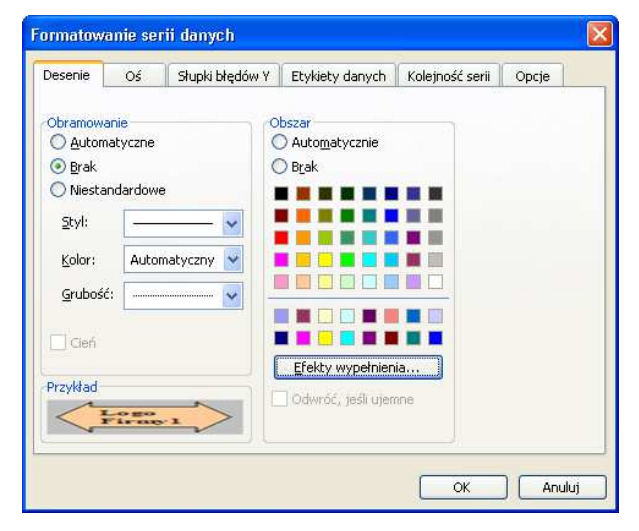

W oknie 'Efekty wypełnienia' na karcie 'Obraz' wybieramy opcję 'Ułóż w stos'.

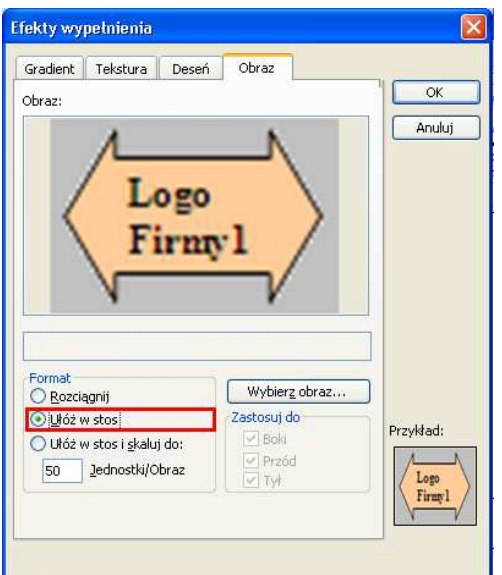

Obrazek z logo pierwszej firmy został ułożony w stos na każdym ze słupków.

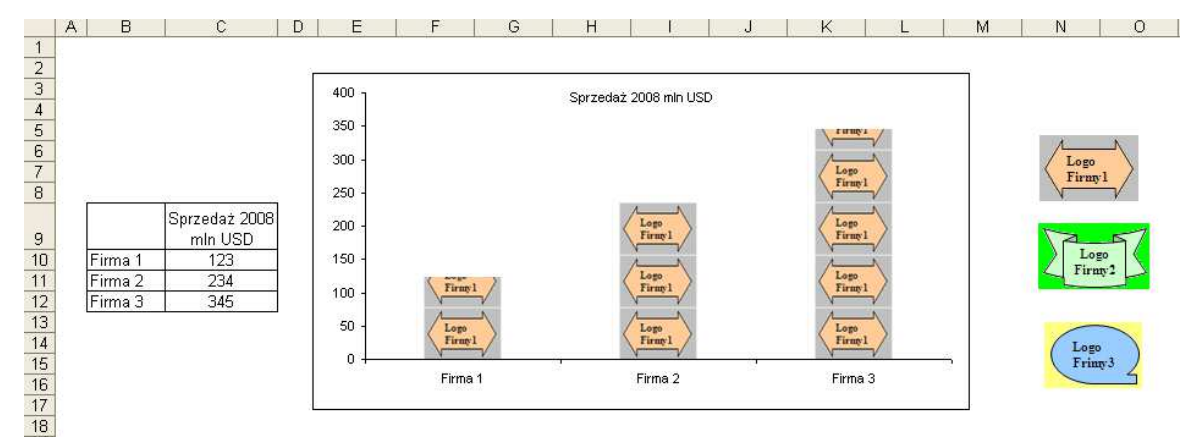

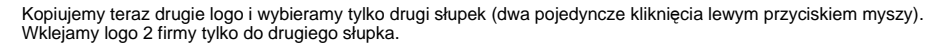

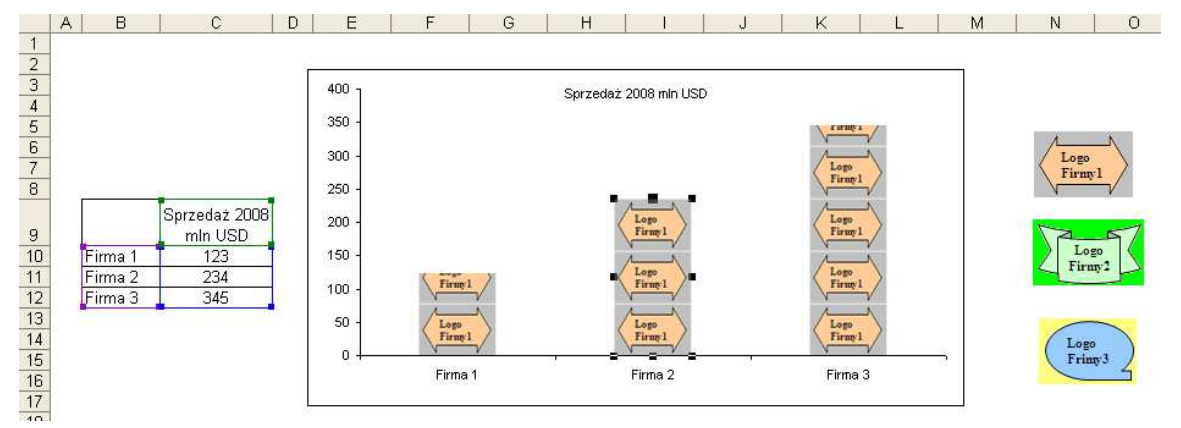

Powyżej opisaną czynność powtarzamy dla trzeciego logo, formatujemy wykres tak aby uzyskać efekt zbliżony do tego przedstawionego poniżej.

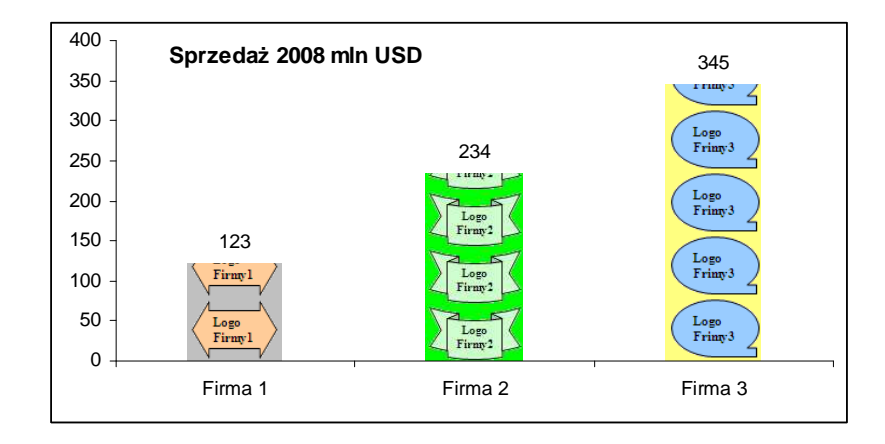

Więcej informacji na temat tworzenia wykresów znajdziesz w lekcjach:

- Wykresy dla zaawansowanych
- Wykres przestawny

**Szkolenie Excel 2003 Szkolenie Excel 2007**